# **Install DB2 UDB 9.1.0.4**

a) Install DB2 UDB via console mode using command: -

/tmp/ese/disk1/db2\_install

Choose to install to default location ( **/opt/ibm/db2/V9.1** ) and to install ESE

b) Create required Linux groups: -

groupadd -g 999 db2iadm1 groupadd -g 998 db2fadm1 groupadd -g 997 dasadm1

c) Create required Linux users: -

useradd -u 1004 -g db2iadm1 -m -d /home/db2inst1 db2inst1 useradd -u 1003 -g db2fadm1 -m -d /home/db2fenc1 db2fenc1 useradd -u 1002 -g dasadm1 -m -d /home/dasusr1 dasusr1

d) Set the password for db2inst1 ( passwords can be set for other users if needed )

passwd db2inst1

e) Create the DB2 Administration Server (DAS)

/opt/ibm/db2/V9.1/instance/dascrt -u dasusr1

f) Create the DB2 instance ( db2inst1 )

/opt/ibm/db2/V9.1/instance/db2icrt -a SERVER -u db2fenc1 db2inst1

g) Log in as db2inst1

su - db2inst1

h) Start DB2

db2start

i) Create the sample database

db2sampl

j) Connect to the sample database

db2 connect to sample user db2inst1 using <password>

k) Query the EMPLOYEE table

db2 "select \* from employee"

Assuming that you get sample data back, then you are cleared to proceed.

l) Terminate the connection

db2 terminate

m) Exit the db2inst1 session

# **Install WebSphere Portal Server 6.1.0.1**

a) Unpack images: -

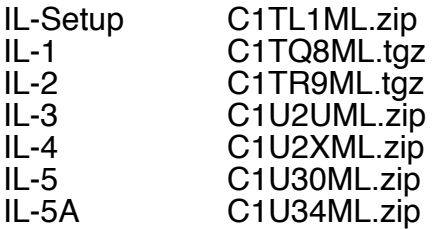

to **/tmp** using the following **unpack.sh** script: -

```
unzip C1TL1ML.zip -d /tmp/IL-Setup
mkdir /tmp/IL-1
tar -xvzf C1TQ8ML.tgz -C /tmp/IL-1
mkdir /tmp/IL-2
tar -xvzf C1TR9ML.tgz -C /tmp/IL-2
unzip C1U2UML.zip -d /tmp/IL-3
unzip C1U2XML.zip -d /tmp/IL-4
unzip C1U30ML.zip -d /tmp/IL-5
unzip C1U34ML.zip -d /tmp/IL-5A
```
b) Ensure sufficient disk space (4 GB minimum) in **/opt** 

c) Ensure fully qualifed hostname e.g. **stargate.uk.ibm.com**

e) Start console-mode installation: -

# /tmp/IL-Setup/install.sh -console

f) Step through installation, entering parameters where required. I chose to perform a full (non-admin) installation into **/opt/IBM/WebSphere** using the admin. ID of **wpsadmin**.

g) Update WAS JDK to latest ( **Fixpack 23 -> Java 1.5 SR9 -> j9vmxi3223ifx-20090225** ) level via **6.1.0-WS-WASSDK-LinuxX32-FP0000023.pak** using **WAS Update Installer 7.0.0.3** ( **7.0.0.3-WS-UPDI-LinuxIA32.zip** )

h) Update WAS ND to latest ( **Fixpack 23** ) level via **6.1.0-WS-WAS-LinuxX32- FP0000023.pak** using **WAS Update Installer 7.0.0.3** ( **7.0.0.3-WS-UPDI-LinuxIA32.zip** )

i) Update Portal to latest ( **6.1.0.2** ) via **6.1.0-WP-Multi-FP002.zip** using latest version of **Portal Update Installer** ( **PortalUpdateInstallerLIN.tar** )

# **Install Lotus Forms Server Webform Server 3.5**

a) Check that DB2 is started and, if not, manually start it ( run the command **db2start** as the DB2 user **db2inst1** )

b) As the DB2 user **db2inst1** run the SQL command: -

db2 create db WS\_ACDB

This database is used by the Webforms Server for access-control.

# c) Unpack **C1KT3ML.tar.gz** to **/tmp** using **tar -xvzf**

## d) Run the command: -

## /tmp/LFServer\_35\_WebformServer\_Linux.bin -console

e) Install using the following defaults/options: -

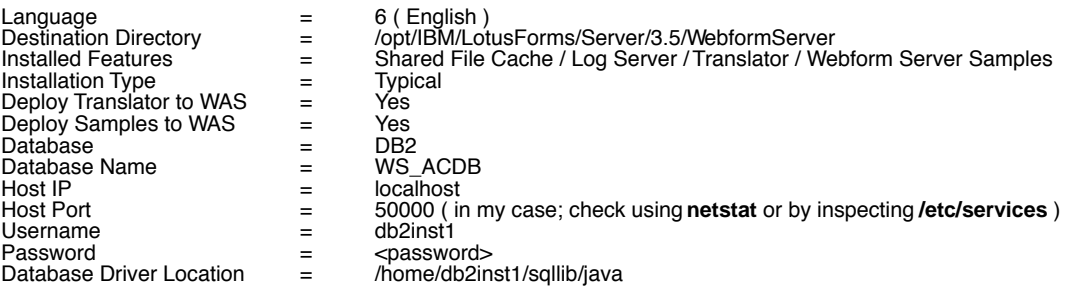

- Check that the Database connection test completes successfully before continuing - if it fails, check (a) that DB2 is listening on the relevant port (b) the database exists (c) the user/password combination is correct and (d) the classpath is right - the latter caught me out MANY MANY TIMES

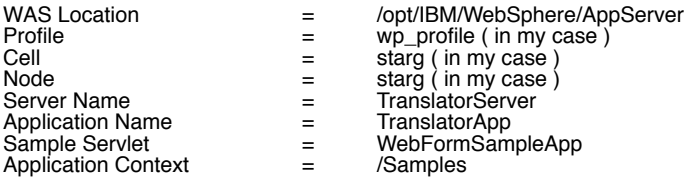

and wait for the installation to complete.

At this point, the Webform Server should be running ( it's started by default ) and you can test by hitting the URL: -

#### http://stargate.uk.ibm.com:8085/Samples/FormListServlet

You should see a list of forms ( one, by default ), with two yellow icons to the left of the form name; the left-most icon will attempt to render the form in the rich client Lotus Forms Viewer whereas the right-most icon will render it, in the same page, using the Webform Server.

#### Welcome to IBM Lotus Forms Server - Webform Server Samples

The forms in the following directory are provided to show application developers how to extend the Webforr create a Webform Server application, see the IBM Lotus Forms Server - Webform Server Administration Mi

Index of "Webform Server Samples" directory:

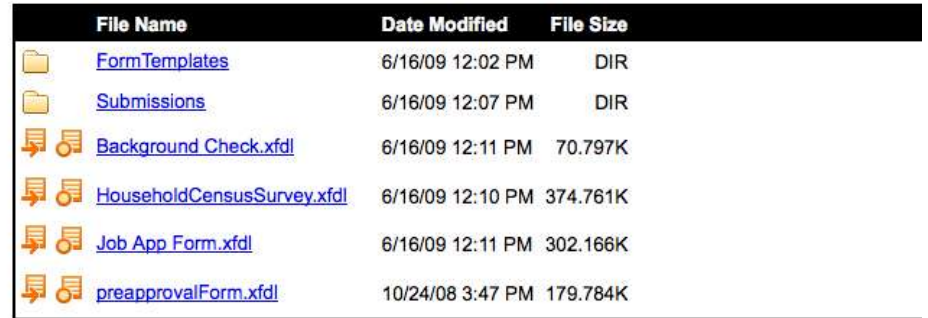

**Open Local Form** 

If it's of interest, the sample form ( preapprovalForm.xfdl ) is actually stored within the sample web application here: -

#### **/opt/IBM/WebSphere/wp\_profile/installedApps/starg/WebformSampleApp.ear/ Samples.war/SampleForms**

so you simply copy new forms into this directory to have them automatically listed.

You can also use this URL: -

http://stargate.uk.ibm.com:8085/translator/Translate?Action=toolbelt

to bring up the traditional Workplace Forms web UI, which allows you to browse the fle system and render the form from XFDL to XHTML.

**BBBBB** 

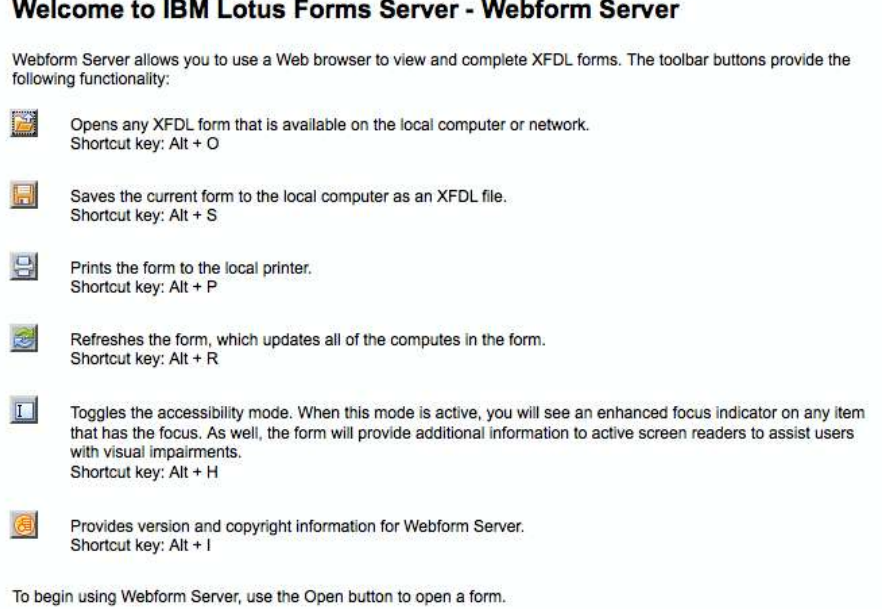

# **Install Lotus Forms Server API 3.5**

a) Run the command: -

# /tmp/LFServer\_35\_API\_Linux.bin -console

b) Install using the following defaults/options: -

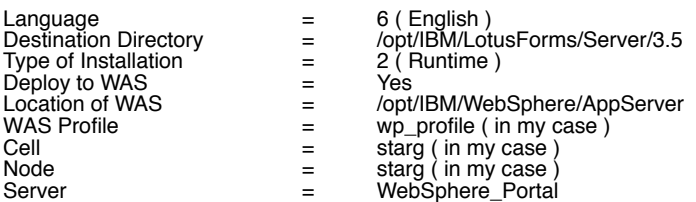

and wait for the installation to complete.

### **Configure WebSphere Portal to use the Lotus Forms API ( required in order that the sample portlets can interact with the Webform server which is running on a different WAS instance/JVM )**

a) Copy the Lotus Forms redistributable code into the server's **/usr/lib** directory.

cp -r -p /opt/IBM/LotusForms/Server/3.5/API/redist/Linux/\* /usr/lib

This should copy three binary files: -

# **libpe\_cc.so libpe\_java.so libuwi\_java.so**

as well as a subdirectory, **PureEdge**, with its associated subdirectories, **76/demand**, **76/java** and **76/system**.

b) Verify that the fle **/etc/PureEdgeAPI.ini** and the subdirectory **/etc/PureEdge** have been created by the installation processes.

c) Launch the administration console for WebSphere Portal ( you may need to start the **server1** or **WebSphere\_Portal** instances if not already started ). In my case, I have **WebSphere Portal running, and use the following URL to access the console: -**

https://stargate.uk.ibm.com:10041/ibm/console

c) Navigate to **Environment** -> **WebSphere Variables**

d) Navigate to the scope of the node that contains the WebSphere\_Portal instance ( in my case, this is **Cell=starg, Node=starg** )

e) Check that the following two variables exist: -

LFS\_API\_DIR /usr/lib LFS<sup>-</sup>API<sup>-</sup>LIB\_DIR\${LFS\_API\_DIR}/PureEdge/76/java/classes

f) Save the WebSphere configuration

g) Under **Servers** -> **Application Servers**, navigate into the **WebSphere\_Portal** instance

h) Drill into **Java and Process Management** -> **Process Definition** -> **Environment Entries** and ensure that the **LD\_LIBRARY\_PATH** entry has: -

\${LFS\_API\_DIR}:\${LFS\_API\_DIR}/PureEdge/76/system

appended to it.

i) Drill into **Environment** -> **Shared Libraries** and, under the scope of the node ( **Cell=starg, Node=starg** in my case ), ensure that there is a library named LFS API LIB set to the following value: -

\${LFS\_API\_LIB\_DIR}/pe\_api.jar \${LFS\_API\_LIB\_DIR}/pe\_api\_native.jar \${LFS\_API\_LIB\_DIR}/commons-codec.jar \${LFS\_API\_LIB\_DIR}/xmlsec-1.4.1.jar

j) Under **Servers** -> **Application servers** -> **WebSphere\_Portal** -> **Class loader** -> <**name>** check that there is a **Library Reference** named **LFS\_API\_LIB**.

# **Deploy the sample portlets**

a) (Re)start WebSphere Portal

b) Log in as **wpsadmin** ( or equivalent )

c) Navigate to the **Administration** portlet

d) Under **Portlet Management** -> **Web modules**, choose to install the sample portlets, which are packaged in the following WAR file: -

### **/opt/IBM/LotusForms/Server/3.5/WebformServer/samples/portlet/ WebformPortletSample.war**

These portlets: -

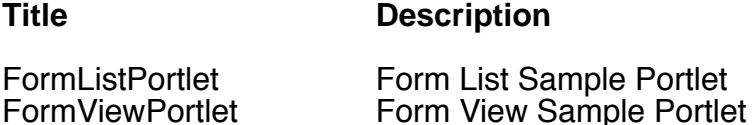

are packaged in a single portlet application, **WebformReleaseSamples**

e) Under **Portal User Interface** -> **Manage Pages**, choose to create a new page called **Lotus Forms** - I chose to create this page under **Content Root** -> **Home** e.g.

- Getting Started
- Web 2.0 Introduction
- Feeds
- Gadgets
- Lotus Forms

f) Deploy the two LF portlets to this page; I chose to deploy the List portlet directly above the View portlet ( note the portlet titles contain the word **Form** rather than **Forms** when searching for them ... )

#### g) Navigate to the **Home** -> **Lotus Forms** page

h) The List and View portlets should be displayed. In a similar manner to the sample web application, you should see a single form list ( preapprovalForm.xfdl ) - select the right-most link to have the form rendered by the Webform server into the View portlet.

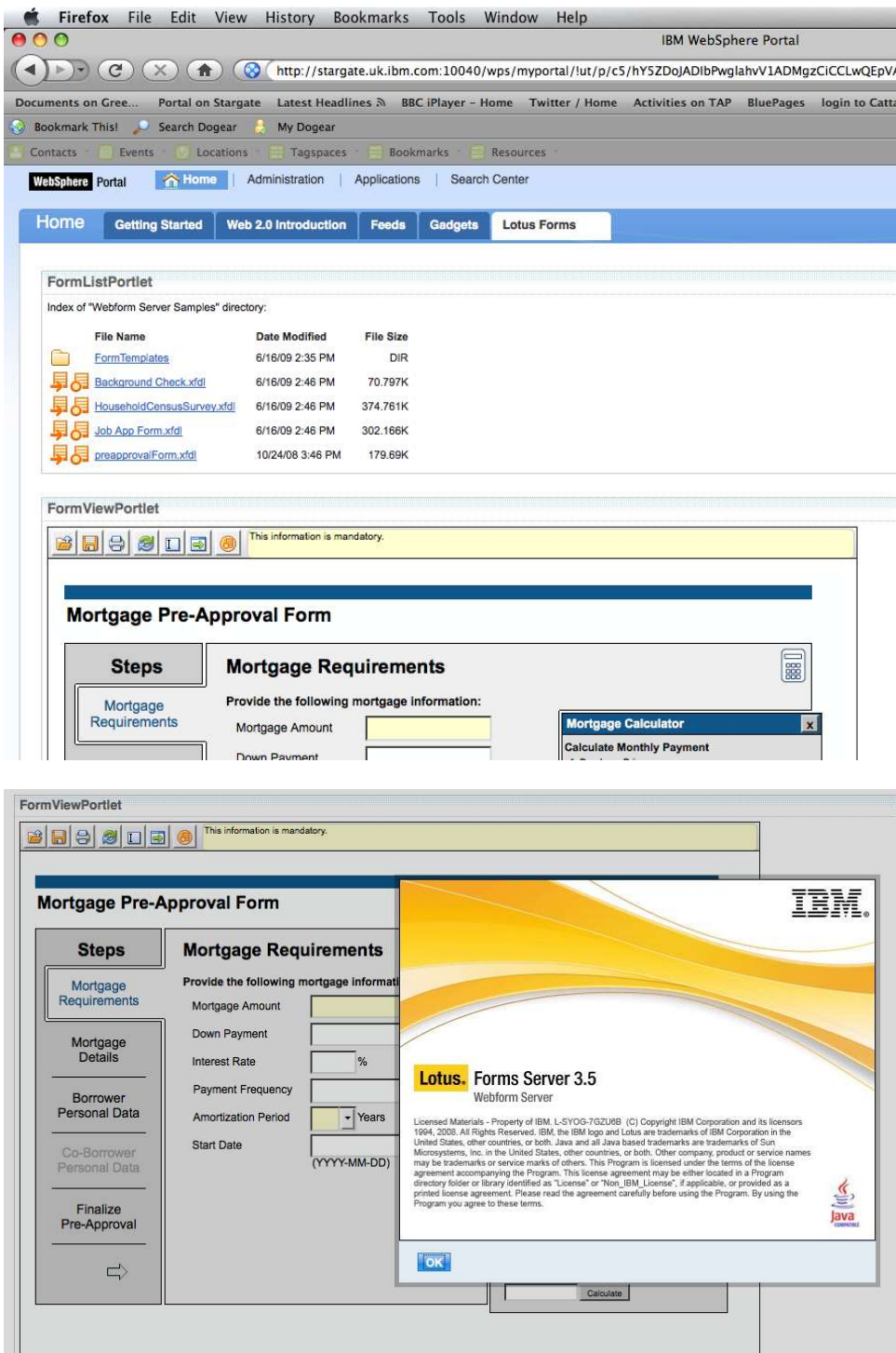